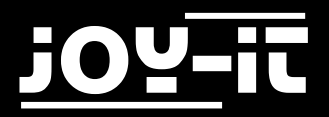

# **5 Zoll HDMI LCD 30Y-10**

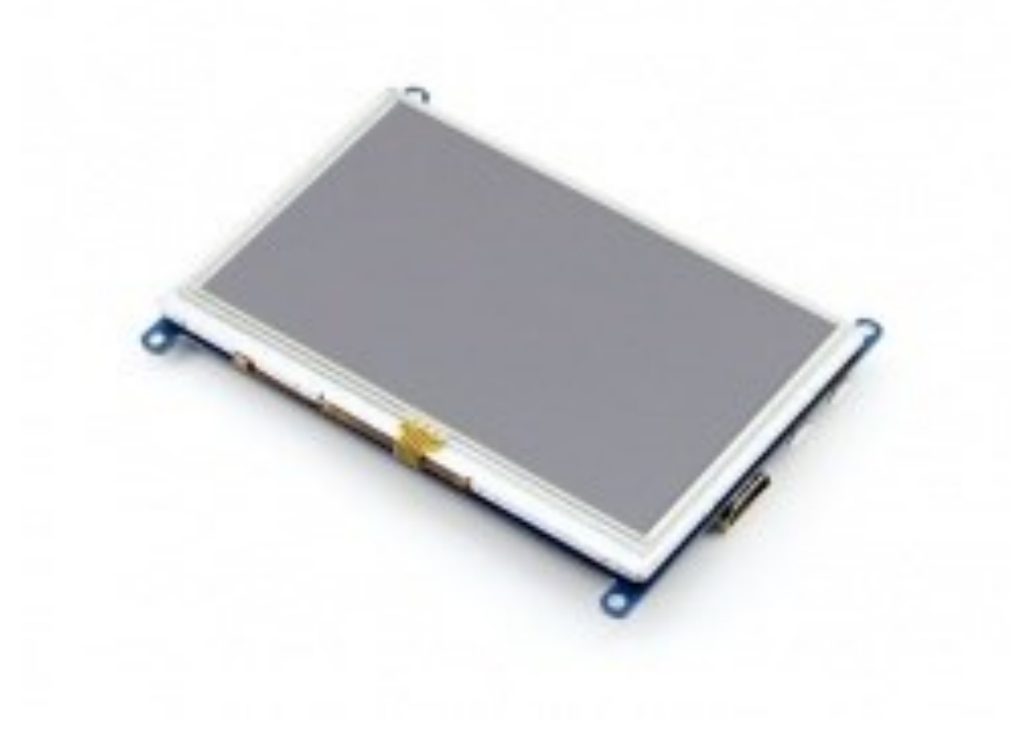

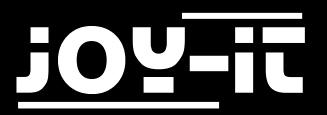

## 3 *5 Zoll HDMI LCD*

## **Contents**

- 1. Einführung
- 2. Arbeiten mit dem PC
- 3. Arbeiten mit dem Raspberry Pi 3.1 Verwendung unseres Images 3.2 Verwendung unseres Treibers
- 4. Support

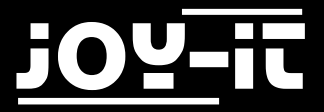

## **1. Einführung**

5 Zoll resistiver Touch Screen LCD, HDMI Schnittstelle, unterstützt verschiedene Systeme

## **2. Arbeiten mit dem PC**

Dieses Produkt unterstützt Windows 10/8.1/8/7 Betriebssysteme.

Für Windows 10/8.1/8 OS unterstützt das Touch Screen Multi-Touch mit bis zu 10 punkten.

Für einige Windows 7 Betriebssysteme wird kein Multi-Touch unterstützt sondern Single -Touch.

Den Schalter mit der Bezeichnung "backlight" auf ON stellen , dann den LCD mit dem PC verbinden.

(USB Port vom LCD -> USB Port vom PC; HDMI Port vom LCD -> HDMI Port vom PC. Bitte erst die USB Ports verbinden, danach die HDMI Ports verbinden).

Ein neues Touch - Eingabedevice wird dann von Windows erkannt und das LCD kann dann als Eingabegerät (HID) benutzt werden.

Wenn mehrere Bildschirme am PC angeschlossen sind kann das LCD nur benutzt werden um den Cursor auf dem Hauptbildschirm zu steuern. Deshalb wird geraten das LCD als Hauptbildschirm zu setzen.

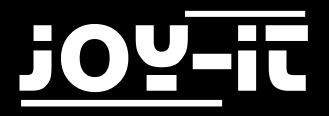

## **3. Arbeiten mit dem Raspberry Pi**

Beim arbeiten mit dem Raspberry Pi sollten Sie die Auflösung des LCD selber einstellen sonst wird das LCD nicht anständig arbeiten.

Für genauere Informationen lesen Sie bitte den nachfolgenden Abschnitt.

Sie können selbst entscheiden, ob Sie lieber ein komplett fertiges, von uns vorinstalliertes, Raspbian-Image installieren, oder, ob Sie den Display-Treiber selbst installieren möchten.

In beiden Fällen sollten Sie den Schalter mit der Bezeichnung "backlight" auf ON stellen und danach das LCD mit dem Pi verbinden (HDMI Port vom LCD -> HDMI Port vom Pi; USB Port vom LCD -> USB Port vom Pi; 5V~2A Energieversorgung).

#### **3.1 Verwendung unseres Images**

Laden Sie sich unser vorinstalliertes Raspbian Image [hier](http://cloud.joy-it.net/index.php/s/DwXlpoc6FZstcSA) herunter. Installieren Sie die Image-Datei auf eine micro SD Karte. Das Display sollte nun automatisch funktionieren.

max\_usb\_current=1 hdmi\_group=2 hdmi mode=1 hdmi mode=87 hdmi\_cvt 800 480 60 6 0 0 0

Zeilen:

Gehen Sie sicher das sich keine Leerzeichen auf einer der beiden Seiten des Gleichheitszeichen befindet.

#### **3.1 Verwendung unseres Treibers**

Laden Sie sich unseren Treiber [hier](http://cloud.joy-it.net/index.php/s/iPYxNk6mYEClNXi) herunter und kopieren Sie diesen auf Ihr System.

Fügen Sie folgende Zeilen ans Ende der **config.txt** Datei, welche sich im boot-Ordner ihres Systems befindet:

max usb current=1 hdmi\_group=2 hdmi mode=1 hdmi mode=87 hdmi\_cvt 800 480 60 6 0 0 0

Achten Sie darauf, dass sich auf beiden Seiten des Gleichheitszeichens kein Leerzeichen befindet.

Da das Display nun vorbereitet ist, können Sie die Treiber installieren. Navigieren Sie dazu in den Ordner, indem Sie die heruntergeladene Datei abgelegt haben und führen Sie folgende Kommandos aus:

tar xzvf joy-IT-lcd5-driver.tar.gz cd LCD-show/ sudo bash ./LCD5-show

Nach einem Neustart des Systems sollte das Display wie gewünscht funktionieren.

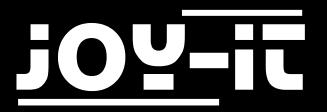

## **4. Support**

Wir sind auch nach dem Kauf für Sie da. Sollten noch Fragen offen bleiben oder Probleme auftauchen stehen wir Ihnen auch per E-Mail, Telefon und Ticket-Supportsystem zur Seite.

E-Mail: service@joy-it.net

Ticket-System: [http://support.joy](http://joy-it.net/support/tc/)-it.net

Telefon: +49 (0)2845 98469 – 66 (11- 18 Uhr)

Für weitere Informationen besuchen Sie unsere Website:

**[www.joy](http://www.joy-it.net/)-it.net**